# **VAD Pro-901 Navigation Functions**

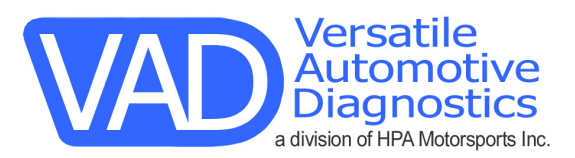

# *Using the Onscreen Keyboard*

You can open the onscreen keyboard anytime you need to enter text or numbers on your VAD Pro-901.

#### **To use the onscreen keyboard:**

- 1. Open any application (such as the Address Book).
- 2. Tap any record, or tap New.
- 3. Choose one of the following to display the alphabetic or numeric keyboard:
	- Tap the ABC dot on the front of your VAD Pro-901 to display the alphabetic keyboard.
		- Tap the 123 dot on the front of your VAD Pro-901 to display the numeric keyboard.
		- Tap the Options icon; then tap Keyboard to display the alphabetic keyboard first by default

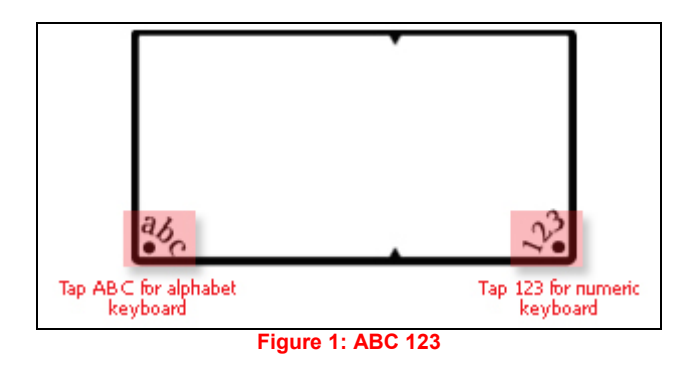

4. To display the international keyboard, tap either the ABC dot or the 123 dot on the front of your VAD Pro-901, and then tap Int'l at the bottom of the keyboard display.

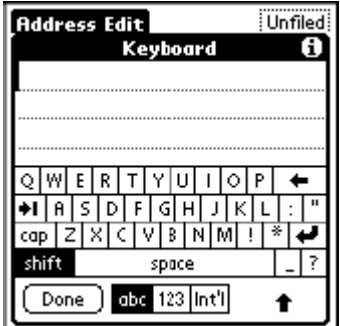

**Figure 2: Alpha Keyboard** 

| Address Edit |     |    |   | Unfiled |  |
|--------------|-----|----|---|---------|--|
| Keyboard     |     |    |   |         |  |
|              |     |    |   |         |  |
|              |     |    |   |         |  |
|              |     |    | з |         |  |
|              |     |    | 6 |         |  |
|              |     |    |   |         |  |
|              |     |    |   | space   |  |
| Done         | abc | 23 |   |         |  |
|              |     |    |   |         |  |

**Figure 3: Numeric Keyboard** 

| <b>Address Edit</b>                | Unfiled |
|------------------------------------|---------|
| Keyboard                           |         |
|                                    |         |
|                                    |         |
|                                    |         |
| ñ∣Æ∣<br>C.                         |         |
| Ë                                  |         |
|                                    |         |
| sh<br>space                        |         |
| abc   123 <b>  nt</b> il<br>Done J |         |
|                                    |         |

**Figure 4: International Keyboard**

# *Entering Data Using Graffiti®2 Handwriting Software*

You can use Graffiti 2 strokes to create letters, numbers, punctuation, and symbols. The Graffiti 2 writing strokes include all letters, numbers, and symbols found on a standard keyboard.

### **Learning to write Graffiti®2 characters**

With only a few minutes of practice, you'll find it easy to enter accurate text and numbers using Graffiti 2 writing strokes. The Graffiti 2 demo shows how to use the handwriting software. The first time you turn on your VAD Pro-901, or perform a hard reset, the Welcome application will automatically guide you through the setup process. When you complete setup, you will be invited to learn how to use your handwriting software.

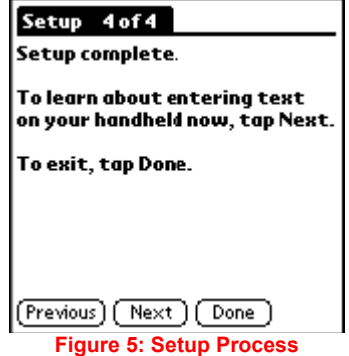

You should try the demo if Graffiti 2 is new to you. After you view the Welcome application the first time, a Graffiti 2 Demo icon will appear on the Applications Launcher menu. Tap on this icon to view the demo at any time.

**TIP:** When you reach the Stroke Lookup screen of the demo, use the pick list to view the wide variety of characters that you can make. As you tap a character, you will see an animation of the strokes used to form that character.

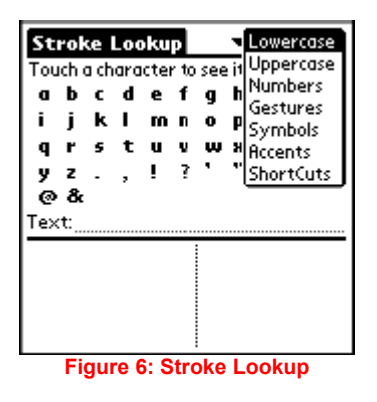

# **General guidelines for Graffiti®2 Writing**

#### **Follow these guidelines to learn and use Graffiti 2 writing strokes successfully:**

• To achieve 100% accuracy, practice drawing characters exactly as they appear in the tables later in this chapter.

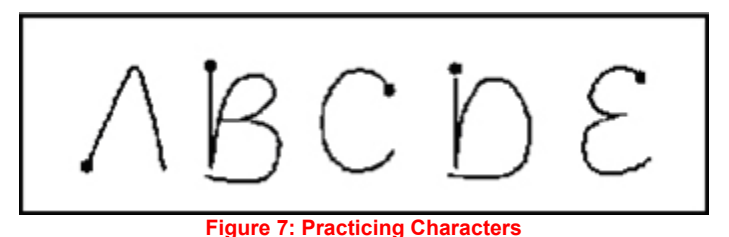

• The heavy dot on each shape indicates where to start the stroke. Some characters have similar shapes, but different starting and ending points. Always start the stroke at the heavy dot. (Do not draw the heavy dot; it is there only as a guideline.)

• The Graffiti 2 writing strokes for letters closely resemble letters of the standard English alphabet, both upper case and lower case. Graffiti 2 includes symbols made with a single stroke and symbols made with multiple strokes. For multi-stroke characters, a temporary character is displayed after the first stroke, to show that the stroke was recognized. For example, after the first vertical stroke of "t", a temporary "l" is shown. There is a limited time window during which the second stroke must be drawn. Otherwise the temporary stroke is recorded.

• The text input area is divided into two parts, one for writing lowercase letters and one for writing numbers. The small marks at the top and bottom of the text input area define the division line. To have your VAD Pro-901 recognize letters and numbers, you must begin letter strokes on the left side, and number strokes on the right side of the text input area. Uppercase letters are formed by writing across the division line.

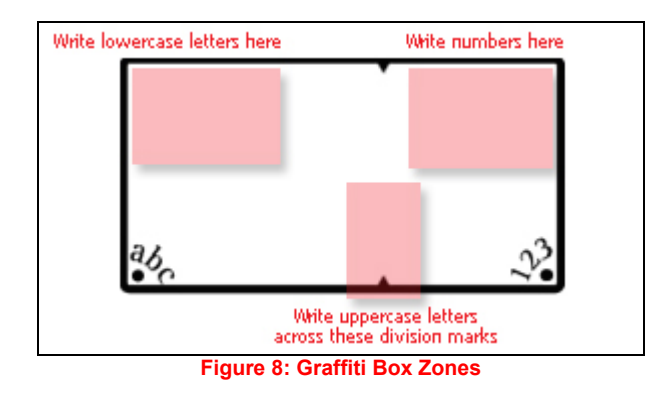

#### **To write Graffiti 2 letters:**

1. Tap the screen where you want to write text, for example, on a line next to a time in the Date Book. A blinking cursor must appear onscreen above the Graffiti 2 writing area before you can begin writing text.

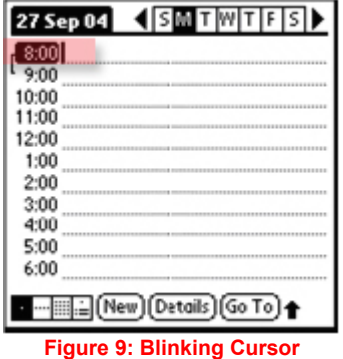

2. Use the tables on the following pages to find the stroke shape for the letter you want to write. For example, the stroke shown below creates the letter *n*.

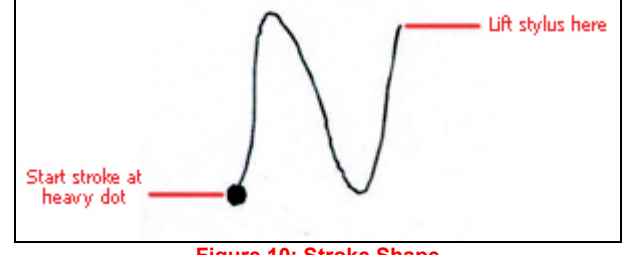

**Figure 10: Stroke Shape**

You use the same shape to create the lowercase letter and the uppercase letter.

- 3. Position the stylus in the appropriate place of the text input area.
- 4. Start your stroke at the heavy dot, and draw the stroke shape as it appears in the tables.
- 5. Lift the stylus from the screen at the end of the stroke shape.

6. Your VAD Pro-901 recognizes your stroke immediately and displays the letter at the insertion point onscreen. As soon as you lift the stylus from the screen, you can begin the stroke for the next character you want to write.

# **Graffiti®2 tips**

#### **When using Graffiti 2 writing, keep the following tips in mind:**

• For greater accuracy, draw letters with large strokes; strokes that nearly fill the text input area are easily interpreted.

• To delete characters, set the insertion point to the right of the character you want to delete, and draw the Backspace stroke (a line from right to left) in the text input area.

- Write at natural speed, as writing too slowly can produce errors.
- Do not write at a slant. Keep vertical strokes parallel to the sides of the text input area.
- When letters and numbers can be written using two different strokes, use the one that's easiest for you.
- Press firmly.

# **The Graffiti®2 alphabet**

Draw Graffiti 2 letters according to the following alphabet.

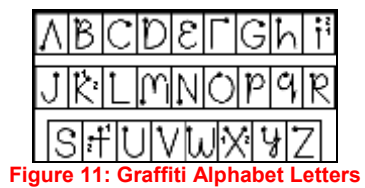

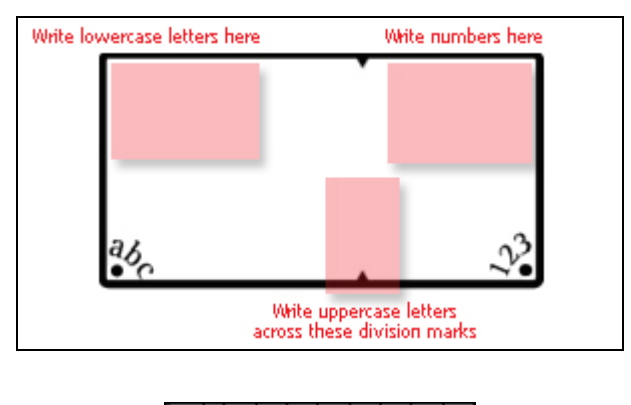

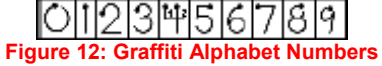

## **Writing punctuation marks and other special characters**

Using Graffiti 2 writing, you can create any punctuation symbol and special character available from a standard keyboard.

• The period and comma punctuation marks can be written on either side of the text input area (the letter or number side). Other common punctuation marks can be written on one side of the text input area according to the chart below (in general, the more frequently used punctuation is on the left side).

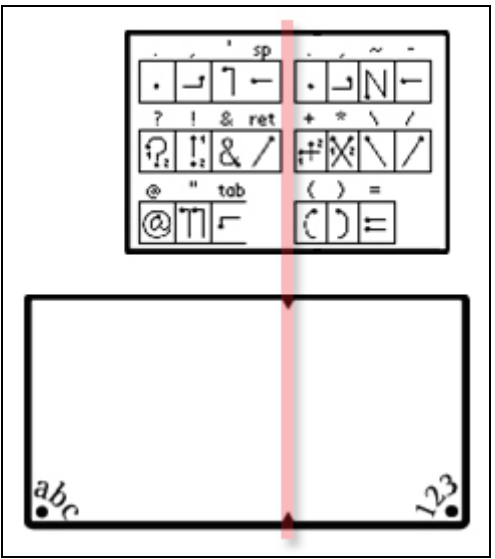

**Figure 13: Punctuation Symbols** 

Note that the punctuation characters can also be entered anywhere on the text input area if you first use the shift character. This requires an additional shift stroke, but you may find it more convenient, since you don't have to remember on which side of the input area to make the stroke.

• When writing letters with accent marks, first write the letter stroke on the left side (or in the center for uppercase letters) of the input area. Then quickly write the accent stroke on the right side of the input area, as shown in the illustration below.

• Symbols and other special characters can be written using the Shift command. When you make a vertical stroke from the bottom to the top in the text input area, the Shift indicator arrow appears in the lower right corner of the screen. While this arrow is visible, you can make the punctuation shift characters shown in the illustration below. Once the arrow goes away, the punctuation mark appears.

**TIP:** Using an additional Shift stroke to finish writing the character (as shown in the demo) is optional, but will make the character appear more quickly. Draw punctuation, symbols or accent marks using the following strokes:

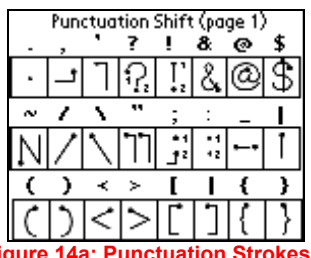

**Figure 14a: Punctuation Strokes 1** 

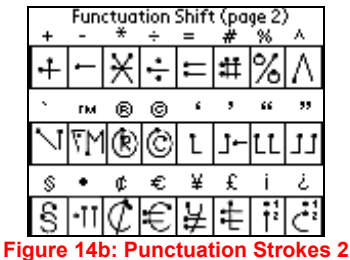

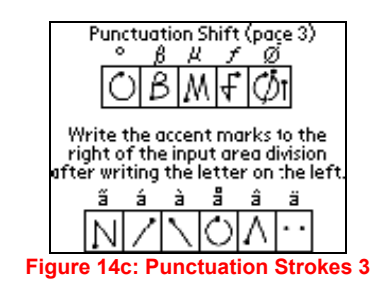

**TIP:** Samples of the character strokes are available in the Graffiti 2 Help file. To view the Help file, use the full-screen pen stroke, dragging the stylus from the text input area to the top of the screen. Note that the accented characters appear on a Punctuation Shift screen, but do not use the Shift command. To write uppercase accented characters, write the letter across the division mark, just as you would do with an ordinary letter.